# Starfish ELIZABETHTOWN COLLEGE

## STARFISH SPOTLIGHT

January 2018

#### **Appointment Preferences**

Log in to Starfish, select the Menu icon, "Appointment Preference". Under the Basics heading, select a minimum appointment length and schedule a deadline.

Note: Scheduling deadlines do not allow students to schedule a time with you after a certain time on the day before your office hour or at a certain time on the day of your office hour. (In the example below students are unable to schedule an appointment with this advisor after 4pm the day before the office hour.)

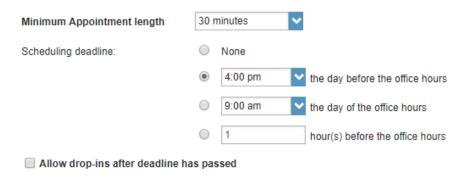

#### Add a location

Click and add your location, enter any instructions such as "Please check in at the front desk" etc. Please do NOT add any Calendar Managers at this time. Click submit.

#### **Email Notifications**

Click on "Email Notifications" tab at the top of the screen, and in the "Appointments Notifications" box select how you would like to receive your email reminders regarding appointments and if you would like email alerts 15 or more minutes prior to your appointment. Select if you would like an email with a calendar attachment for every change to my appointment. We do NOT recommend receiving a calendar attachment for every change to your office hours'/group session.

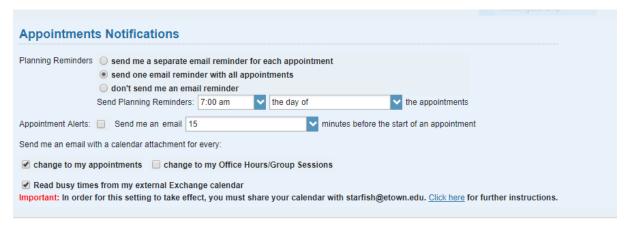

In order to read the busy times off of your outlook calendar, select "Read busy times from my external Exchange calendar". **IMPORTANT: You will need to share your calendar with starfish @etown.edu for this to be in effect.** To share your calendar, follow the directions from the link in the Appointments Notifications box or...

In your Outlook calendar, select "Share Calendar"

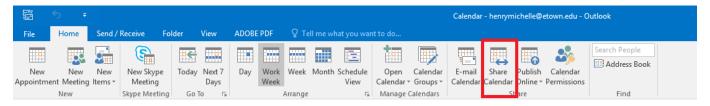

Enter the <u>starfish@etown.edu</u> email address in the To: line and select "**Full Details**". \*Note: Full details must be selected for this to work properly. Click send.

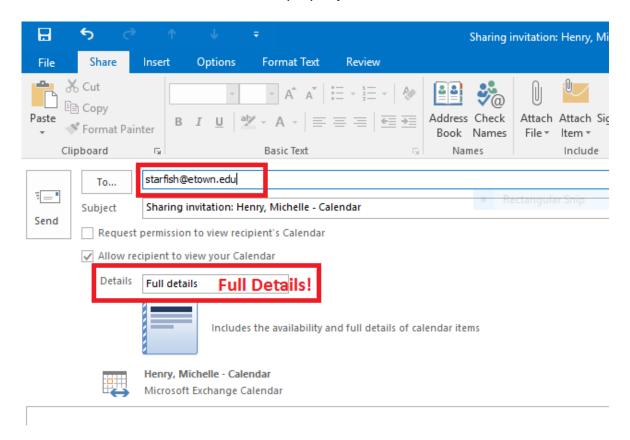

### **Office Hours**

To create a single or recurring set of office hours, from the Menu, select Appointments, then **Office Hours**.

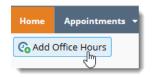

Tips on completing the Add Office Hours form:

**Title:** Displays on your calendar to distinguish sets of office hours.

Where? - Type: Options include in an office, on the phone or online, for example.

**Office hours Type:** Options include scheduled, walk-ins or both.

Start/End Date Tab: Select end date as "End of Term" then select term from dropdown list.

Important Note: Once an office hour block is saved, you will **not** be able to edit weekdays on which it occurs or type of frequency (e.g. weekly).

#### Click submit.

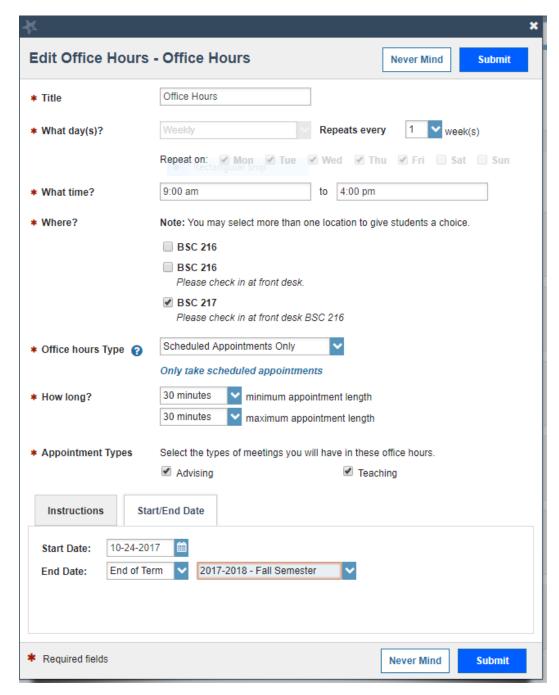

If you would prefer assistance in activating the appointments feature, please contact Michelle at ext.1415 or <a href="mailto:Starfish@etown.edu">Starfish@etown.edu</a> to schedule a brief one on one session.